## **Quick Guide to Activated Licensing**

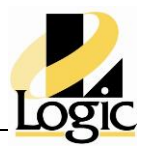

Version 1.0 July 2019

- $\triangleright$  This is a quick guide; consult the Schneider Electric Licensing Guide for more information
- ➢ To manage licensing, you must be a member of OS group SELicMgr.
- $\triangleright$  The machine running License Manager must have firewall port 55555 open (default; it is changeable).
- ➢ You install AVEVA Enterprise License Manager during product installation It is most common to install the License Manager on the same server, although not required.

V AVEVA Enterprise Licensing Platform

AVEVA Enterprise License Manager

- AVEVA Enterprise License Server
- $\triangleright$  You can have a centralized license server that manages your repository of licenses (Server model). Or a license server on each individual machine managing only its own licenses (Distributed model). The steps below are the same for either model.
- 1. Gather your XML file(s). These are emailed to you when you purchase the software.
- 2. Open License Manager.

Start->AVEVA->AVEVA Enterprise License Manager. It will use your default web browser.

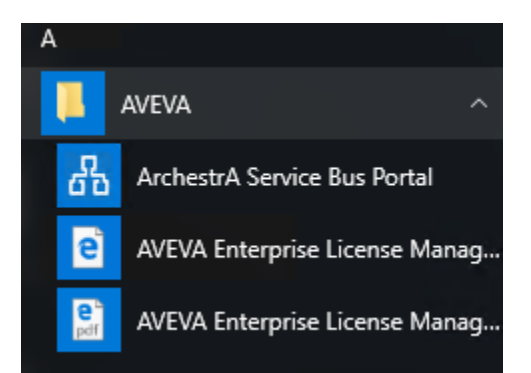

- 3. Log in (using a login that is a member of the SELicMgr OS group.
- 4. One License Server will be shown (the one you installed on this machine), with 0 licenses running.

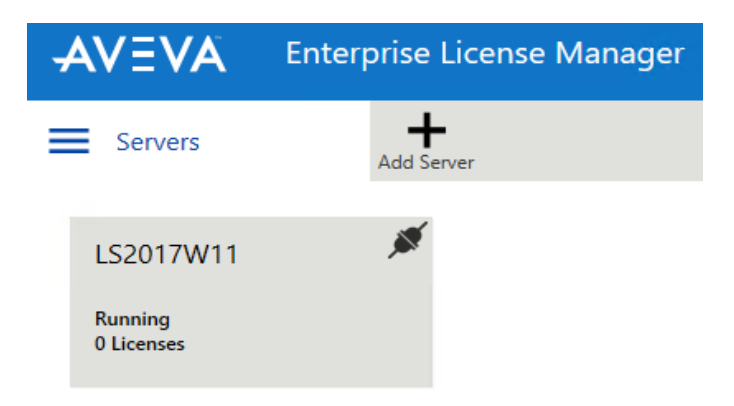

5. Are you connected to the internet?

YES - use Online Activation, which is the default. NO – use Offline Activation:

- Click the Server Menu button:
- Select Activation settings, then select Offline Activation
- Select the Server Menu button again, and select Servers, to go back.
- 6. Click the large rectangle denoting your license server. This brings up your license summary window.

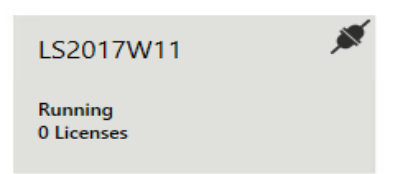

7. Click the Plus button to Add License.

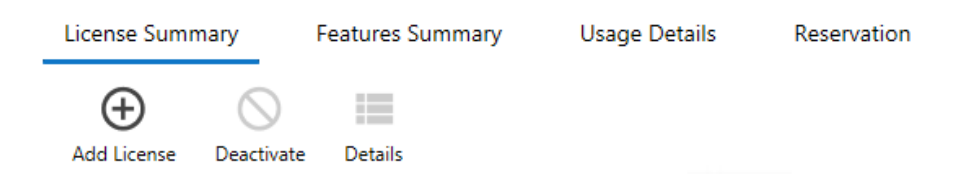

8. Navigate to your XML file, click Open. It will load your license components into this window:

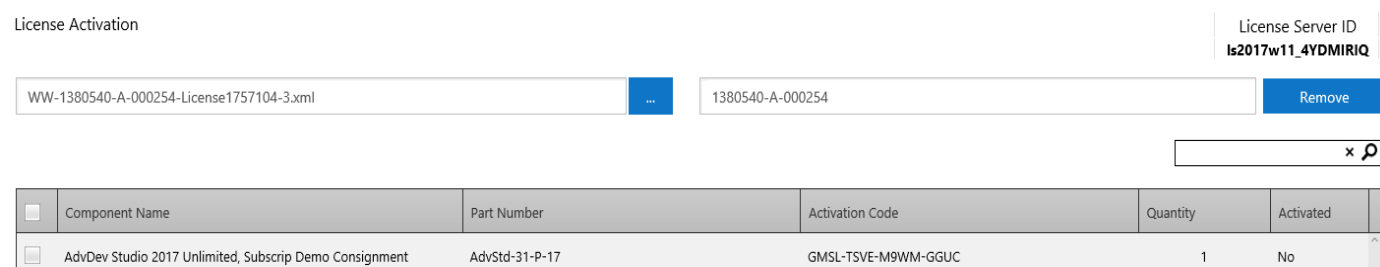

- 9. Select which products you wish this license server to manage.
	- If using the server model, this likely will be all of them.
	- If distributed model, pick only the product(s) that will run on this local machine.
- 10. Click the Activate button in the lower right.

## Online Activation

11. If Online, the license will activate automatically and your license component will show status as Activated.

## Offline Activation

12. If Offline, you will see a yellow Offline Activation button appear in the upper right.

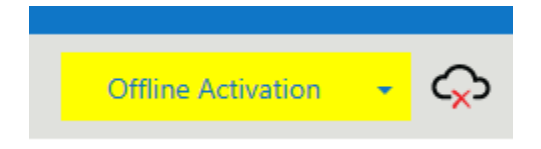

13. Pull down the selector arrow on the yellow button to display the Request/Receive buttons.

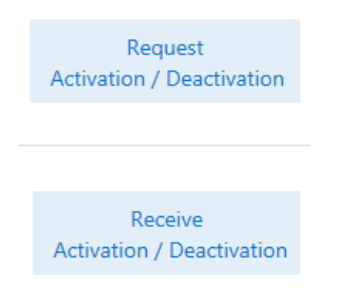

14. Select the Request Activation button. This will create a 'Send' file, asking you to save it to a location of your choice.

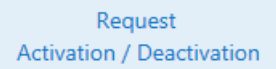

15. Copy that file to a machine connected to the internet. Go to this website:

<http://licenseactivation.wonderware.com/>

- 16. Using the wizard on the website, upload this 'Send' file.
- 17. Once completed, the site will generate a complimentary 'Receive' file and ask where you want it saved.
- 18. Copy this 'Receive' file to your target machine (or leave it on a connected thumbdrive, etc.).
- 19. Return to the License Manager, to the same License Summary page.
- 20. Again, pull down the selector arrow on the yellow button in the upper right.
- 21. This time click the Receive Activation button.

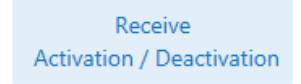

- 22. Navigate to your 'Receive' file and select Activate.
- 23. Your license components now show status as Activated.

## **IMPORTANT!**

**If you ever decommission this machine, delete the VM, etc., be sure to Deactivate the license first, or the license will be locked to a non-existent machine. The process is the same, just choose Deactivate.**